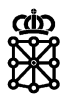

# PLENA

## Guías rápidas

**Huella**

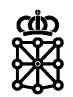

### **Índice de contenidos**

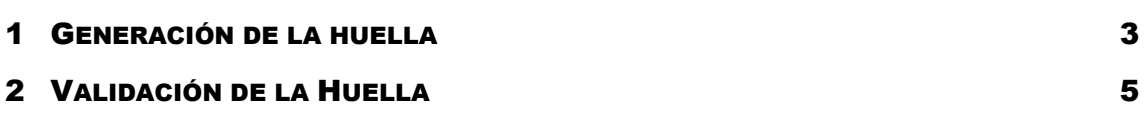

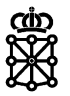

#### <span id="page-2-0"></span>1 GENERACIÓN DE LA HUELLA

Para el proceso de presentación de ofertas, las empresas licitadoras disponen de una aplicación de escritorio que les permite:

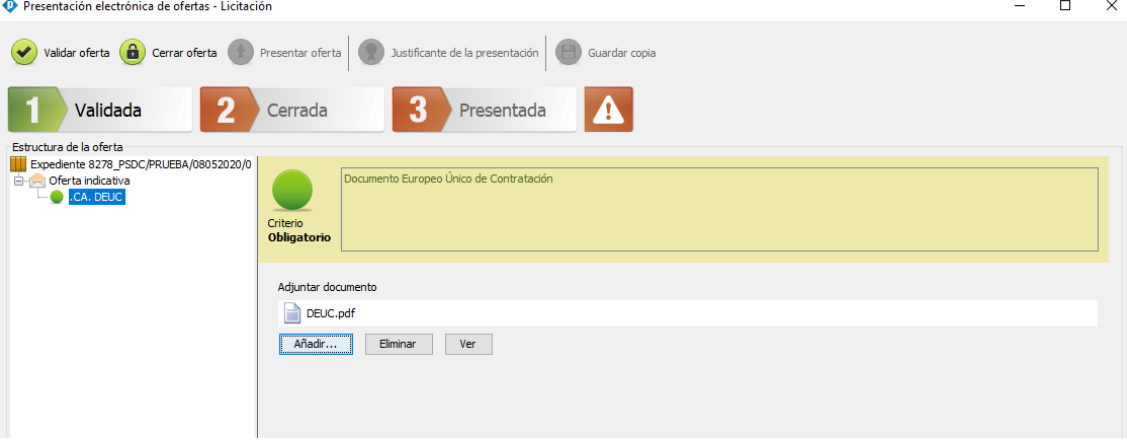

- **Cargar** los documentos y rellenar los campos que componen una oferta. La estructura de la oferta, es decir, el nº de lotes, criterios, campos y la obligatoriedad de los mismos, previamente habrá sido configurada por la entidad contratante desde el área del tramitador.
- **Validar** que los campos se han cumplimentado de forma correcta. La validación tiene en cuenta la configuración establecida por la entidad contratante, es decir, comprueba que aquellos campos que hayan sido establecidos como obligatorios se encuentren cumplimentados. Además, comprueba que los documentos aportados por el licitador tengan un formato permitido (doc, docx, xls, xlsx, ppt, pptx, rtf, sxw, abw, pdf, jpg, bmp, tiff, tif, odt, ods, odp, odi, dwg, zip) y que no sobrepasen los tamaños máximos permitidos (50MB por documento y 300MB en total).
- **Cerrar** la oferta, firmar su contenido y generar una huella digital que aporta validez a la oferta ya cerrada. **En el momento que el licitador selecciona la opción de cerrar la oferta**, el licitador debe firmar la oferta, tras lo cual **se genera la huella**. Si la empresa licitadora modifica la oferta posteriormente, se generará una nueva huella dejando sin validez la huella anterior.

Tras el cierre de la oferta la empresa licitadora dispone de dos opciones, enviar o reabrir la oferta:

 **Reabrir** la oferta. Si tras cerrar la oferta, en lugar de enviarla, la empresa licitadora desea realizar modificaciones, deberá reabrir la oferta. Tras reabrir la oferta y realizar o no modificaciones, deberá cerrarla de nuevo, por lo que se generará una nueva huella. La aplicación ya advierte de ello al usuario licitador mediante el siguiente mensaje:

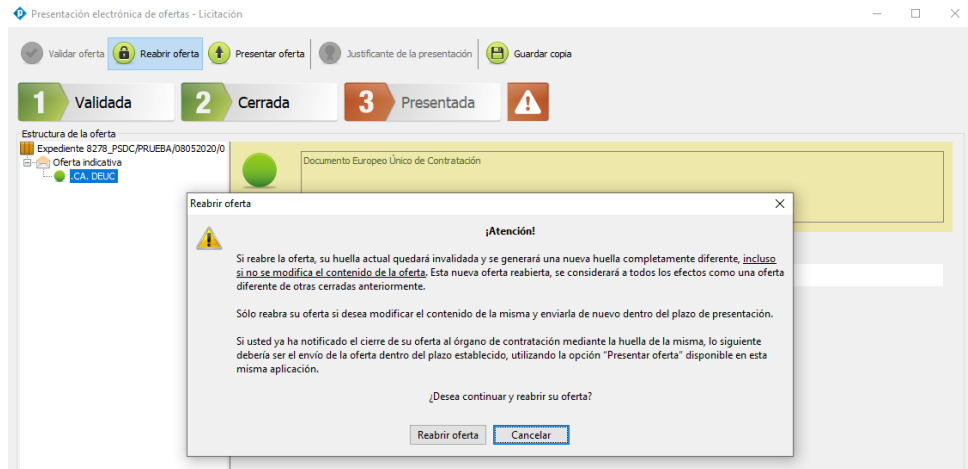

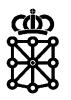

 **Enviar** la oferta cerrada a la Plataforma de Licitación Electrónica. En ese caso, la Plataforma verifica la oferta, recoge la huella, hace un apunte de entrada en registro y emite un justificante con la hora de recepción de la oferta, que la empresa licitadora puede ver o imprimir.

Cargar, validar y cerrar la oferta son acciones que se realizan en el ordenador local de la empresa licitadora y sin conexión con los servidores de la plataforma.

Cuando la empresa licitadora lo considera (inmediatamente después o bien tras las revisiones pertinentes), la empresa licitadora selecciona la opción de enviar o presentar la oferta. Es en este momento cuando se inicia la conexión con los servidores de la plataforma para el envío de la oferta.

- Si todo funciona correctamente, al final del proceso la plataforma emite un justificante, que la empresa licitadora puede consultar o imprimir.
- En caso de problemas técnicos en el envío, la empresa licitadora puede enviar la huella mediante otros medios, por ejemplo, mediante correo electrónico, lo antes posible (dentro del plazo de presentación) y más tarde enviar la oferta que, aunque llegase fuera de plazo, se puede cotejar con la huella y verificar que se cerró dentro del plazo de presentación de ofertas.

**La huella únicamente aporta valor si se envía a la Administración dentro del plazo de presentación de ofertas.** La huella en sí no contiene información sobre la fecha y hora de generación, ni ningún otro dato útil, por tanto, su remisión a posteriori por parte de los equipos de soporte o por parte del licitador, no aporta garantías de que la oferta recibida haya sido cerrada dentro del plazo de presentación de ofertas.

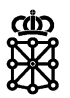

#### <span id="page-4-0"></span>2 VALIDACIÓN DE LA HUELLA

En el caso de que un licitador nos haya enviado la huella de su oferta por otros medios, por ejemplo, vía correo electrónico, antes de realizar la apertura de sobres podemos validar la huella recibida. Para que este método de verificación sea válido, debemos haber recibido la huella dentro del plazo de presentación de ofertas.

Una vez que nos encontremos en la celebración de una mesa pulsaremos sobre "Apertura de propuestas":

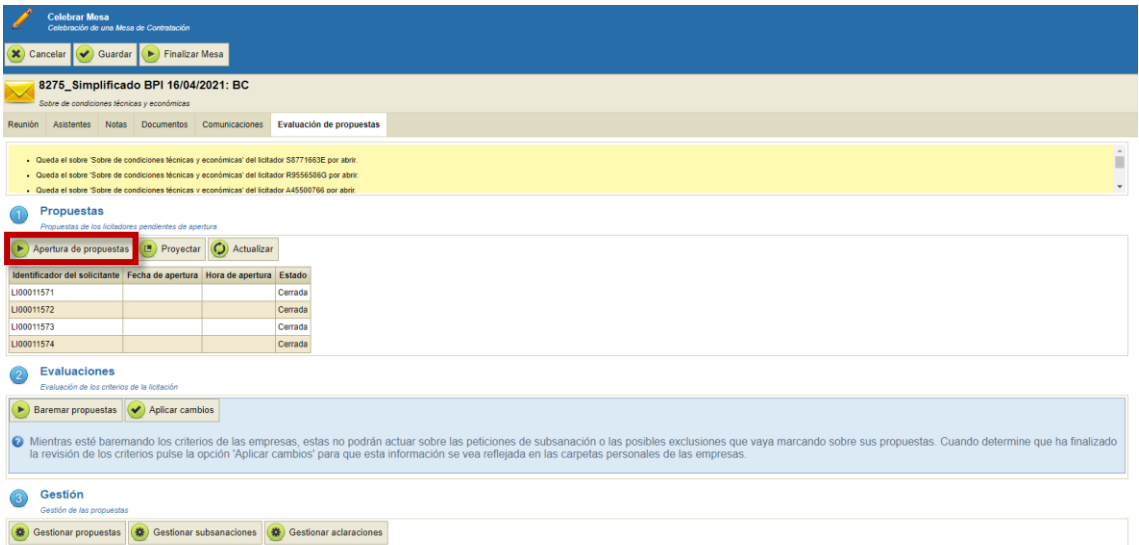

Y antes de abrir el sobre pulsaremos sobre el botón "Validar huella" correspondiente a la empresa en cuestión:

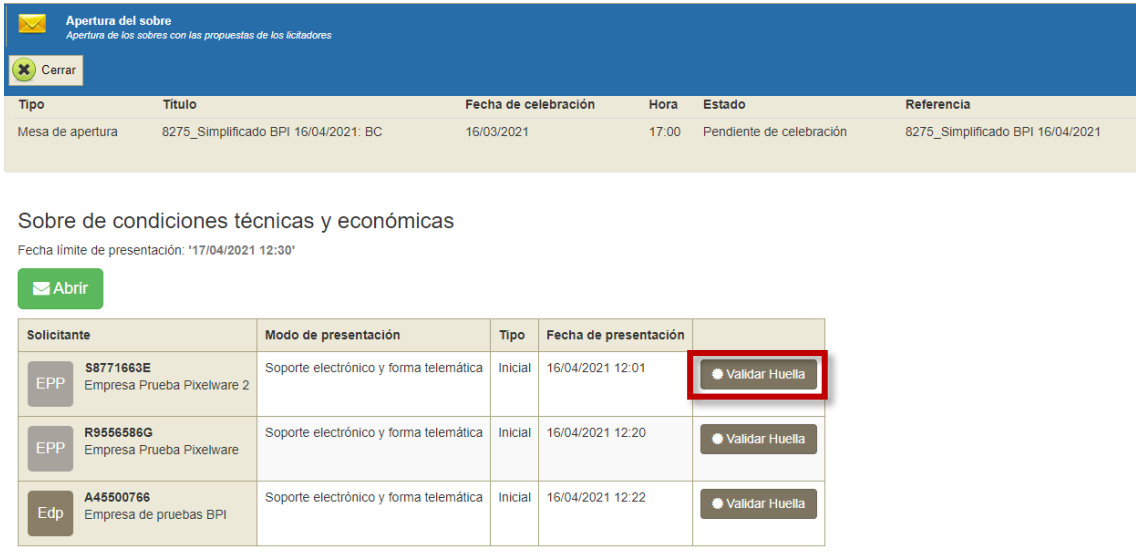

PLENA mostrará en un campo con fondo gris clarito la huella correspondiente a la última oferta que ha recibido. En el campo inferior copiaremos y pegaremos la huella recibida por correo electrónico y pulsaremos sobre "Validar":

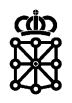

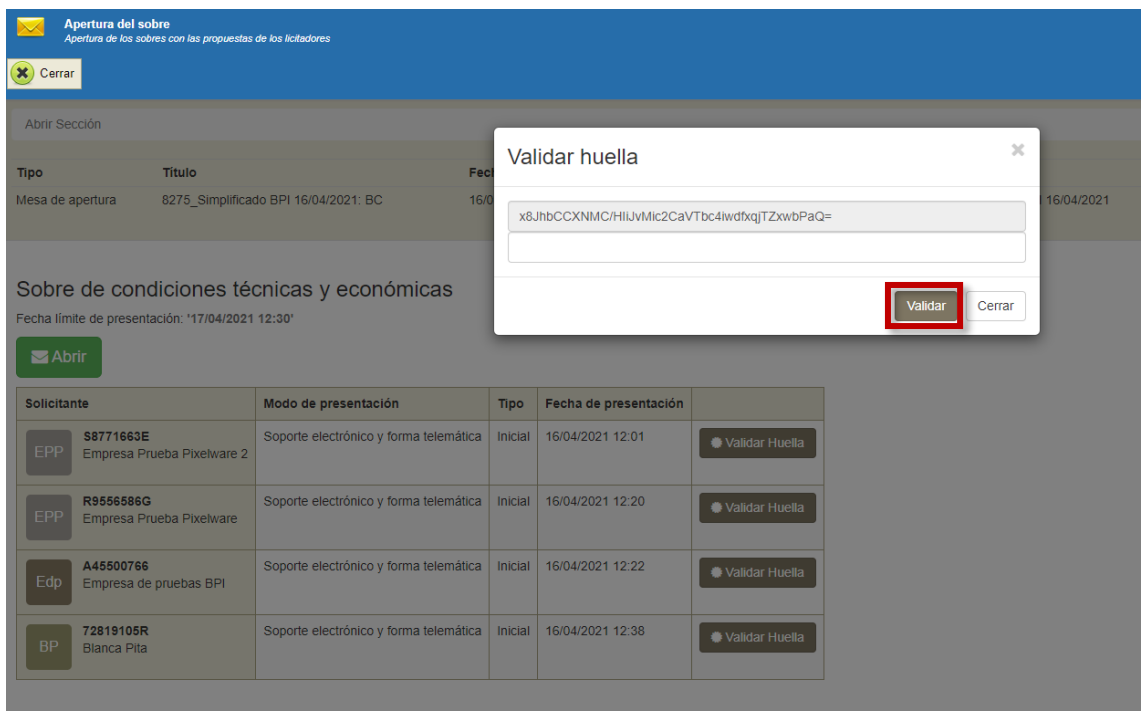

PLENA mostrará que la validación ha sido satisfactoria o errónea:

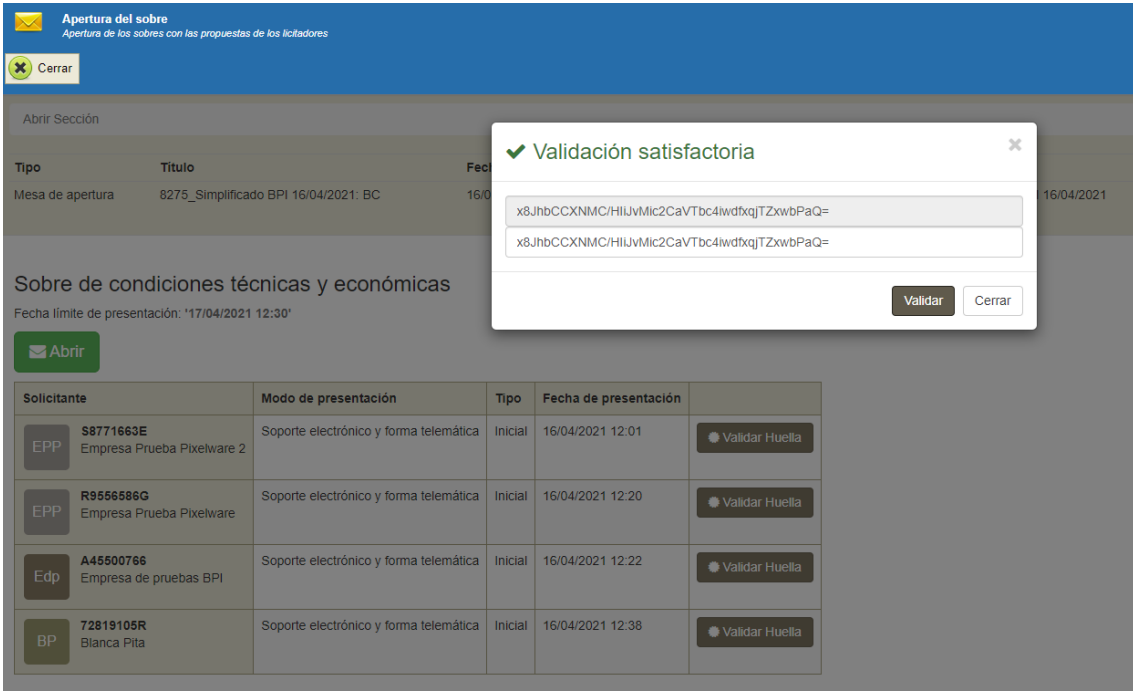

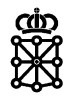

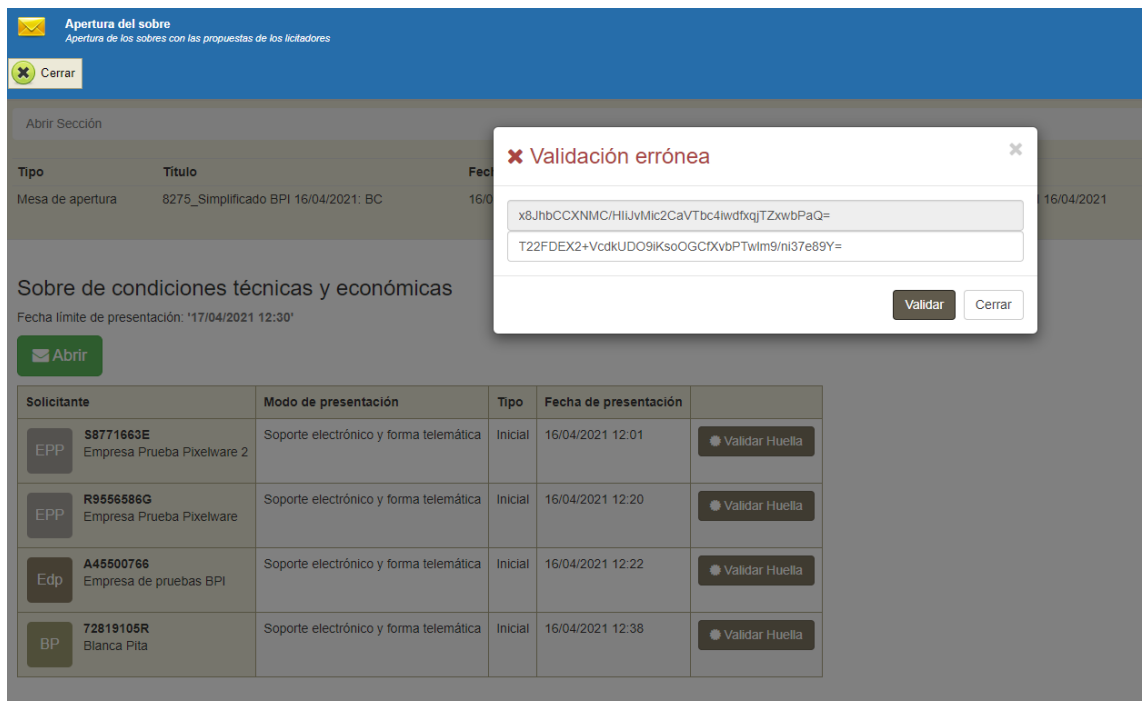

En el caso de que la validación haya sido satisfactoria la oferta que consta en PLENA es la misma oferta que la correspondiente a la huella que hemos recibido mediante otros medios. Si la huella la hemos recibido dentro de plazo de presentación de ofertas, tendremos la certeza de que la oferta que consta en PLENA fue cerrada dentro de dicho plazo.

Si la validación ha dado error, la oferta que consta en PLENA y la oferta correspondiente a la huella que hemos recibido por otros medios son ofertas diferentes, por lo que no se puede garantizar que la oferta recibida haya sido cerrada dentro del plazo de presentación de ofertas. En el caso de que la oferta en cuestión haya llegado fuera de plazo, PLENA dará la opción de excluirla antes de realizar la apertura.